## Slide show with Picasa3

- 1. Open Picass3.
- 2. Select individual pictures or whole file (to select individual pictures hold down the 'Cntrl key' and click on each photo required. To select the whole file – click on  $1<sup>st</sup>$  photo, hold down the 'Cntrl key' and press the letter A).
- 3. At the bottom of the screen select the icon called 'Video'

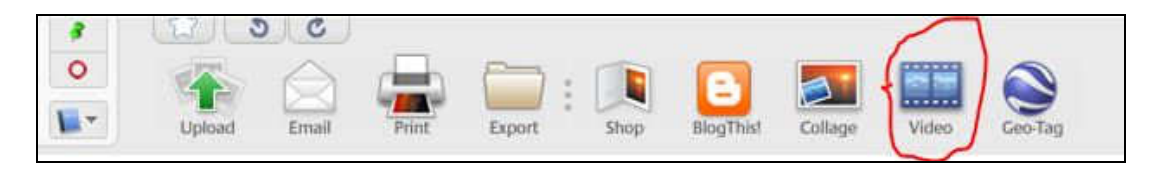

*(if you hover you cursor over it, it will come up with the words create video clip presentation).*

4. A new screen will appear with the title of your file in the centre of the screen, (this is now your first slide). To change the words to read something more meaningful – click on the middle tab, named 'slide', near the top of the left hand column:

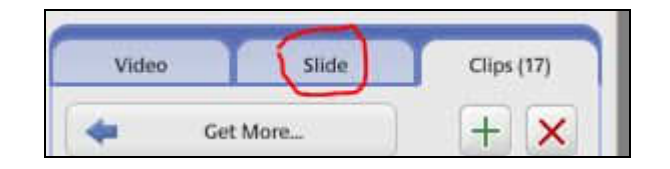

- *5.* Replace the existing words with your own title. *(put your cursor in front on the first word, hold down the left mouse key and drag across the existing title to highlight it; now type your own words.*
- 6. Click on the downward arrow of the box named *Template,* which is just above your new title, and select 'Centred'.
- 7. Above the Template box you will see that you can make changes to the Font style, size, colour and background colour. Make your own selection.
- 8. At the bottom of the screen you will see all of our pictures shown in the order they were when you selected them originally. You can move them around by putting the cursor on the one to move, left click the mouse (our cursor will change to a hand) and then just drag to the new position and release the mouse key.
- *9.* Go to the end slide (if you can't see it just click on the last one you can see and they will all move to the left). Click on the last slide. On the left hand side of the screen you should still be able to see the box where you typed your

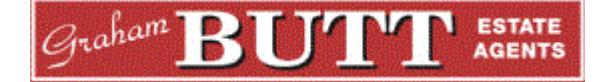

slideshow title. It will now be blank. Click on the box and type '*The end'* and make sure the box above still says 'Centred'

*10.* Once again click on the last slide. Then click on the icon to the left of your title slide:

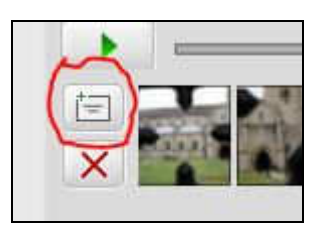

- *11. When you hover your cursor over it the following words appear 'Add a New Text Slide'*
- *12.* A new last slide will appear. If it has the word 'Text' in the middle then delete it from the box on the left hand side. It is also a good idea, cosmetically, to change the colour of this slide to make it the same as your Title Slide *(see 7).*
- *13. (I also quite like to put a blank slide at the beginning of the show)*

**Now to add some sound.** As a rough guide to calculate the length of the music against the number of slides I usually base it on 10 slides per minute. That gives 6 seconds on each slide. Therefore if you select a favourite piece of music that is 3mins.50secs. long then it would fit nicely with 35 slides.

The Picasa program will adjust the fine details when you select 'fit photos into audio'. *Tip: to find the duration of a piece of music, right click on the mp3 or wav file and go to 'Properties then 'Details' where you will see it shown under 'Length'.* 

1. To add your music click on the 'Load' button at the top:

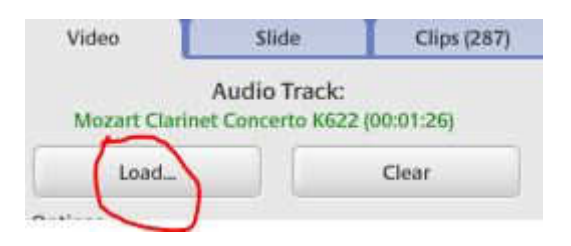

- 2. Select your music file and press 'open'. You will see the title of the track and the duration at the top.
- *3.* Click on the first (of three) tab(s) called 'Video' at the top left corner of the screen and under the 'options' tag select '*fit photos into audio'* then select *'Disolve'*
- 4. Under the 'Transitions' tag. Leave the 'slide duration' as is. This will automatically adjust to the length of music.
- 5. Adjust the 'overlap' slider to your own requirements. (suggest 80% for this tutorial).

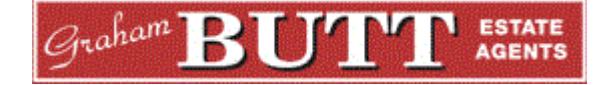

- 6. Select 'Dimensions' the better the quality the longer it takes to create the video (suggest 800x600 for this tutorial and best quality if you are at home and eventually going to burn to a disc).
- 7. I will leave the last two boxes as I don't intend to add any captions but you might like to put a tick in the 'full frame photo crop'. You will not see the whole of your photo but you will fill the screen completely and get some interesting results. You can play around with these setting and watch the result before you create your video.
- 8. When you think you are all done then click on the 'Create Video' button. The word DRAFT will appear in the middle of the screen with 'In progress' below it. A time bar will appear on the right hand side with the words 'Making Movie'. You will also see the percentage numbers increasing until it gets to 100%, the screen will then change and the movie/slideshow will play automatically.
- *9.* You will see the file details in the top right hand corner similar to the example below. The location of where you can find the finished file is the first piece of information*. i.e. My Pictures\Picasa\Videos\*

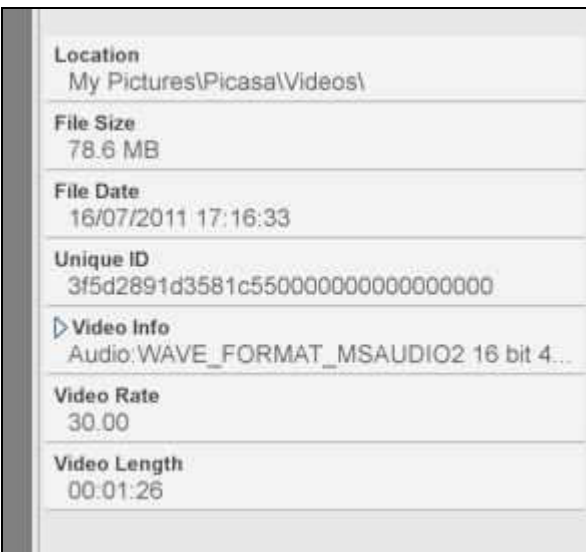

Now that you have created your slideshow you can view it on your computer, load it on to a memory stick and view it on **any** computer.......but what about putting it on to a DVD?

If you have Window Movie Maker (xp) or Windows Live Movie Maker (Windows 7) you can just open the program up, drag your slideshow(s) on to it and burn to DVD. You will finish up with continuous film show, with individual chapters, each one with accompanying music to suit the length of the chapter.

I hope you find this guide useful and easy to follow. Please let me know. Lionel.

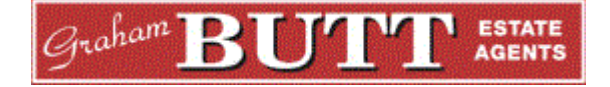